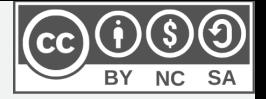

# **Installer Eduroam sur un Chromebook**

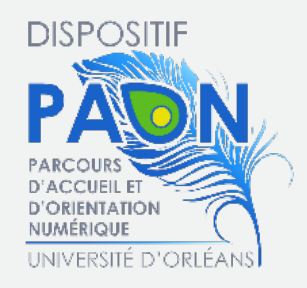

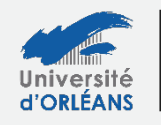

Learning Lab-UO

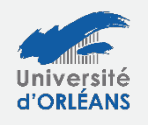

Direction des Systèmes d'Information

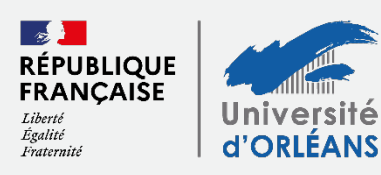

## **Télécharger**

- 1. Dans Google Chrome, j'entre l'adresse suivante: <https://cat.eduroam.org/>
- 2. Je clique sur « **Cliquez ici pour télécharger votre installateur eduroam** » :

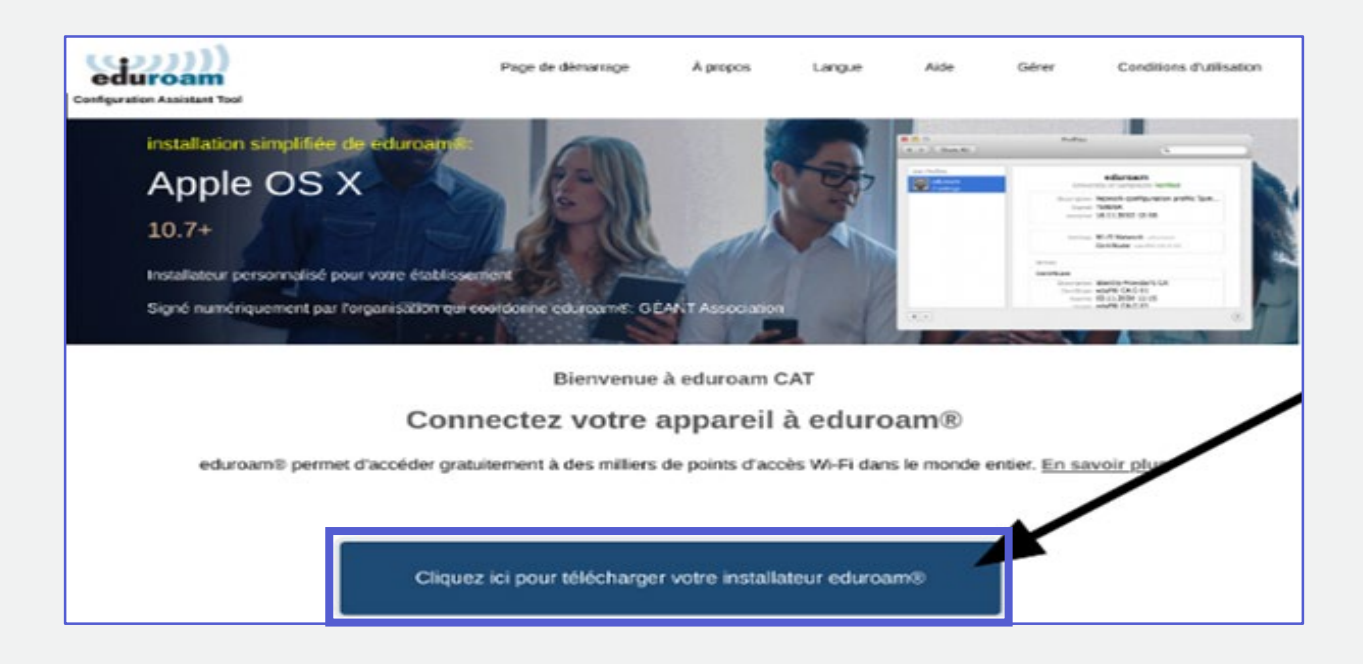

3. Un menu à droite apparaît, j'entre « **Université d'Orléans** » dans la barre de recherche et je sélectionne « **Université d'Orléans** ».

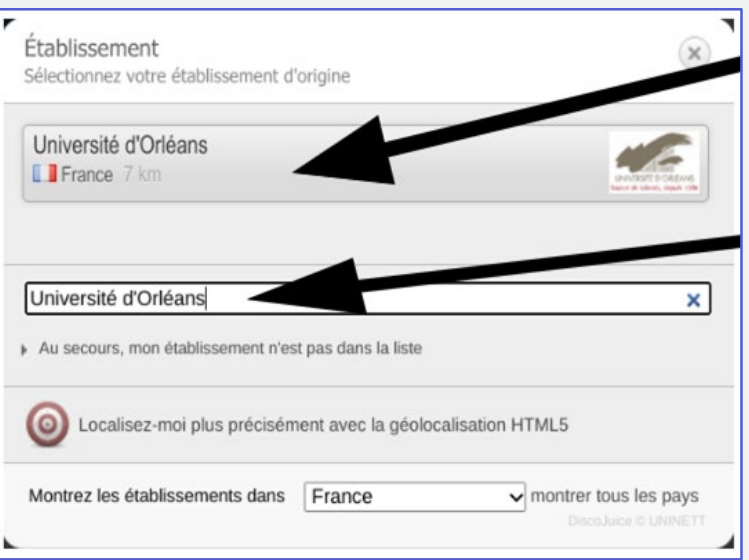

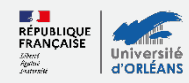

4. Une nouvelle page s'ouvre, je clique sur « **eduroam** » puis sur « **continuer** ».

Le fichier sera enregistré dans mon **dossier « Téléchargement »**.

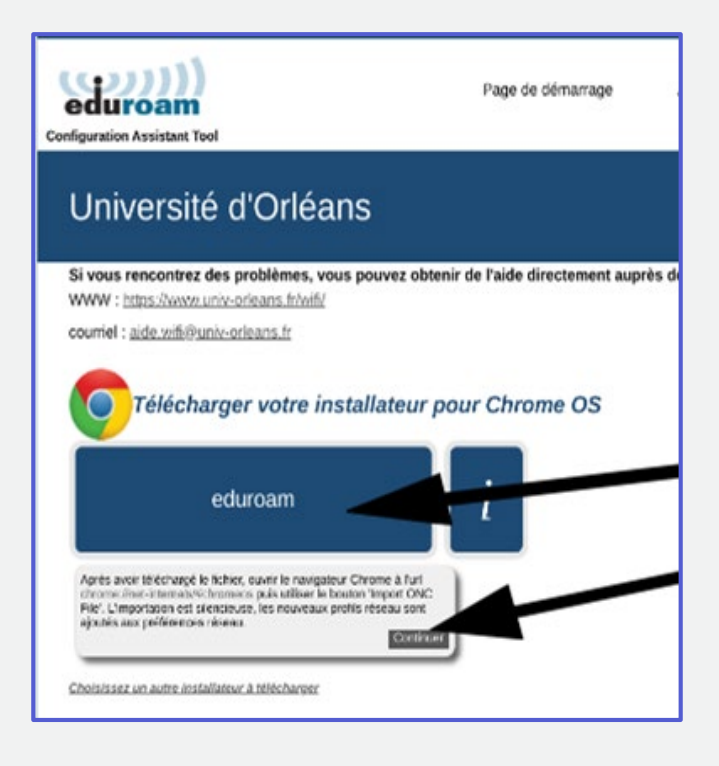

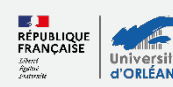

### **Installer**

- 1. Dans Google Chrome, j'entre l'adresse suivante : **<chrome://network/#general>**
- 2. Tout en bas de la page, je clique sur « **importer le fichier ONC** » et je sélectionne le fichier qui a été téléchargé.

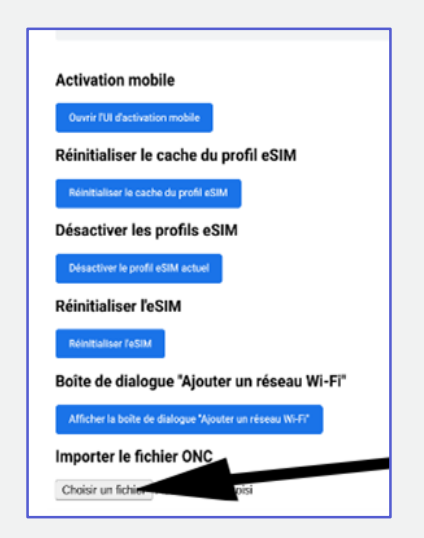

3. Je sélectionne le fichier « eduroam-chromeos-UdO.onc » dans le dossier « Téléchargements » puis je clique sur « Ouvrir » :

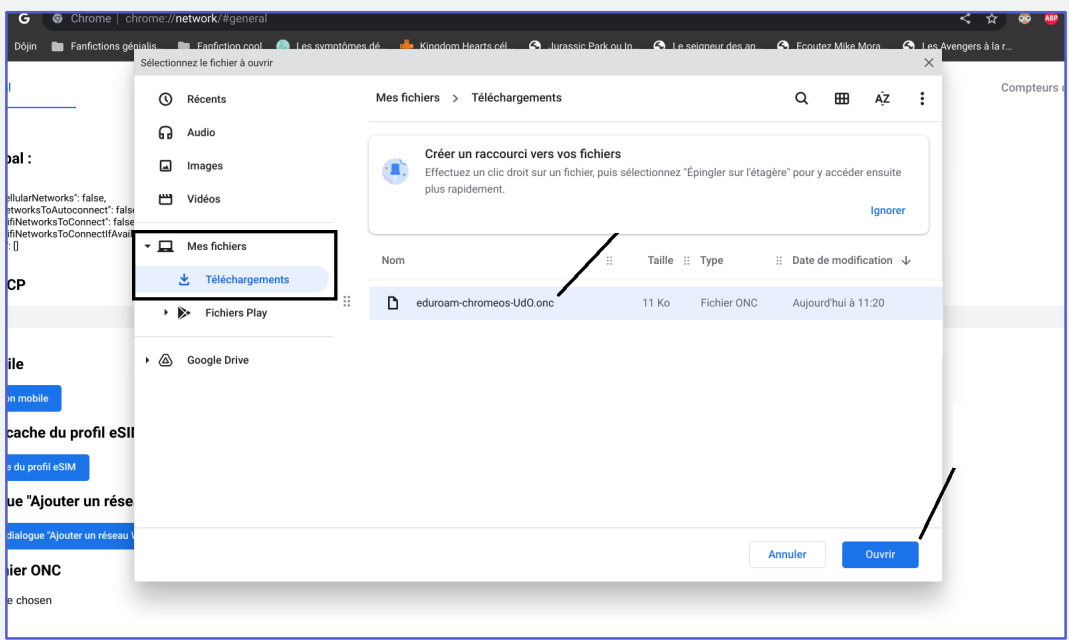

4. Une fois le fichier ouvert, un texte en-dessous m'indique que mon fichier a bien été importé.

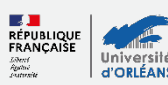

### **Activer**

- 1. Je peux fermer la page chrome://network/#general et ouvrir le panneau des connexions internet.
- 2. Je cherche la wifi Eduroam dans le panneau des connexions rapides :

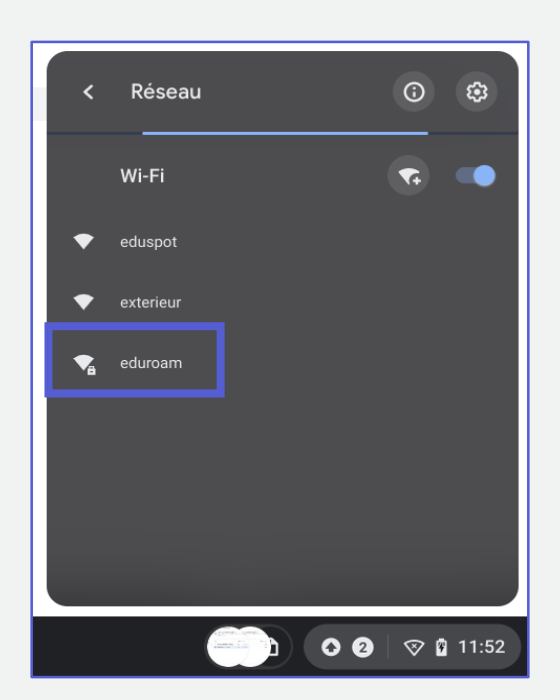

3. Une page s'ouvre, je descends dans la page jusqu'à voir les champs « **Identité** » et « **Mot de passe** » affichés :

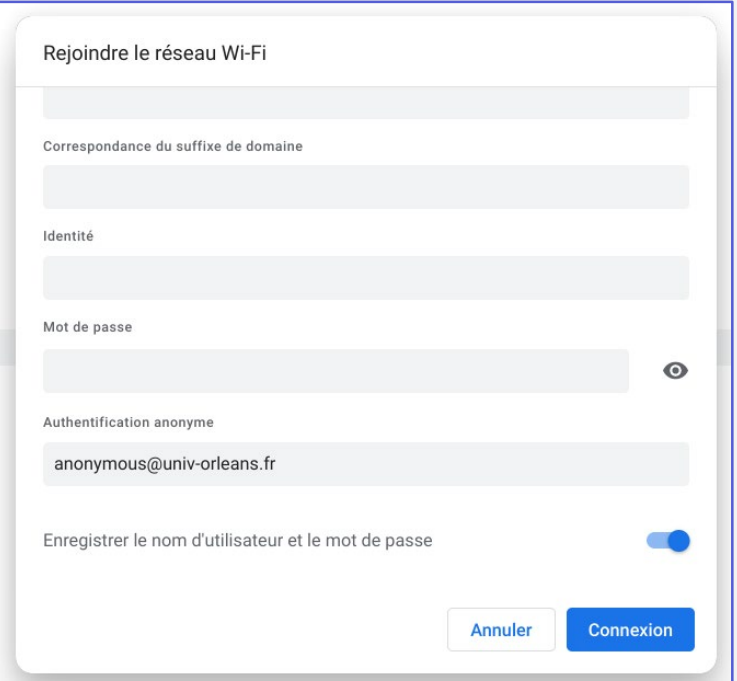

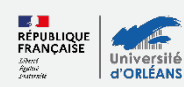

- Identité = adresse mail étudiante
- Mot de passe = mot de passe de mon ENT
- 4. Je clique sur « **Connexion** ».
- 5. Le Chrome Book est connecté à Eduroam :

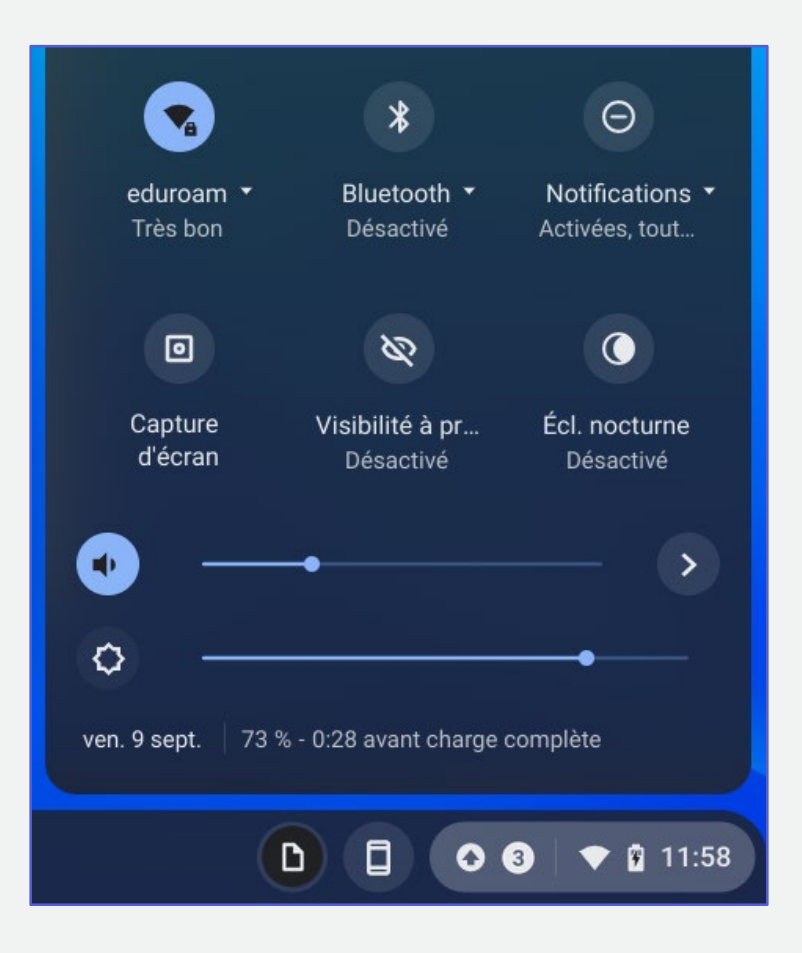

#### **Besoin d'aide ?**

aide.paon@univ-orleans.fr

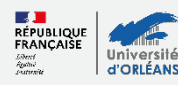